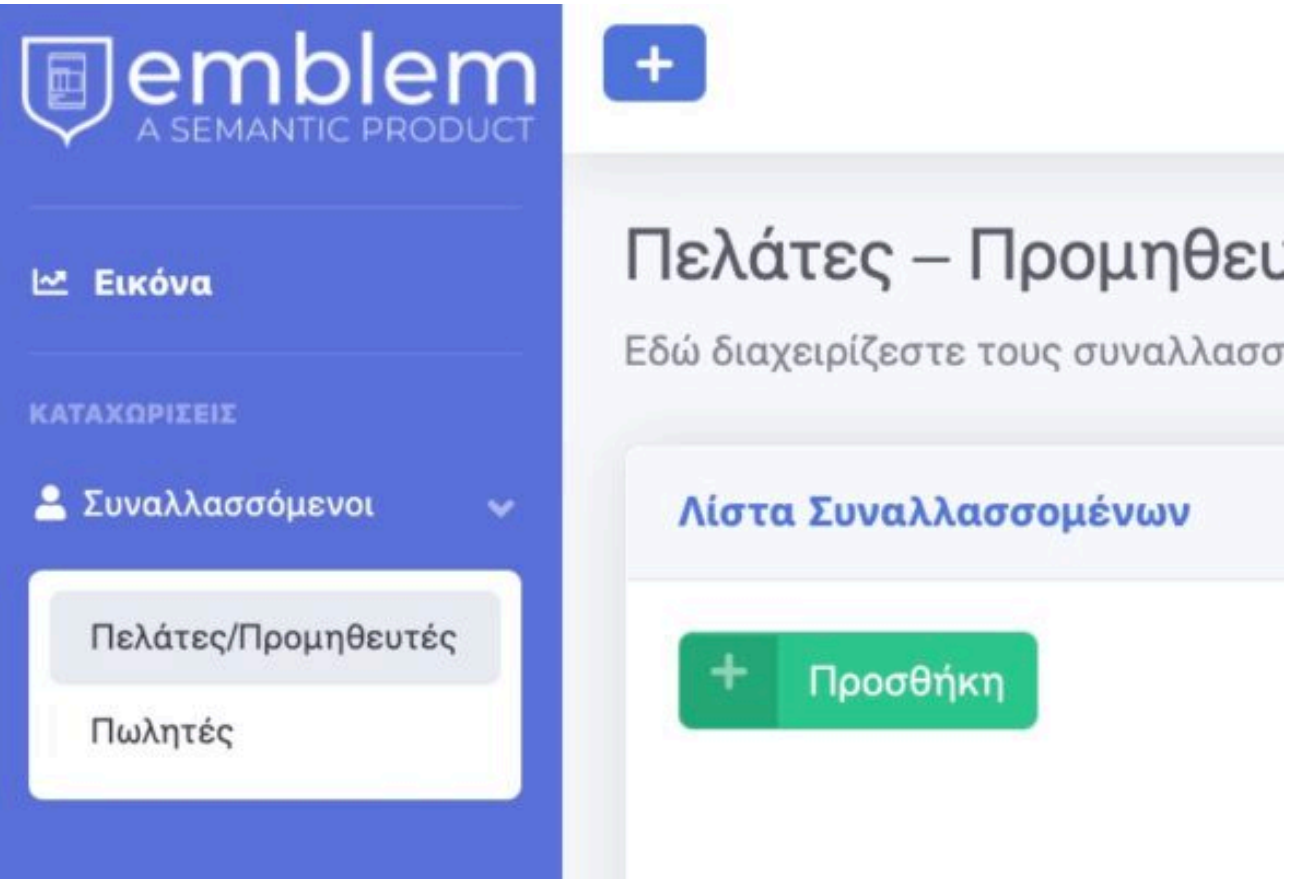

Για το άνοιγμα ενός νέου συναλλασσομένου-πελάτη, από το μενού επιλέγουμε: **Συναλλασσόμενοι** >> **Πελάτες/Προμηθευτές**.

Μας ανοίγει τη λίστα συναλλασσομένων που έχουν καταχωρηθεί ήδη, και πατώντας το πράσινο κουμπί **Προσθήκη** μας ανοίγει να συμπληρώσουμε τη φόρμα για την καταχώρηση.

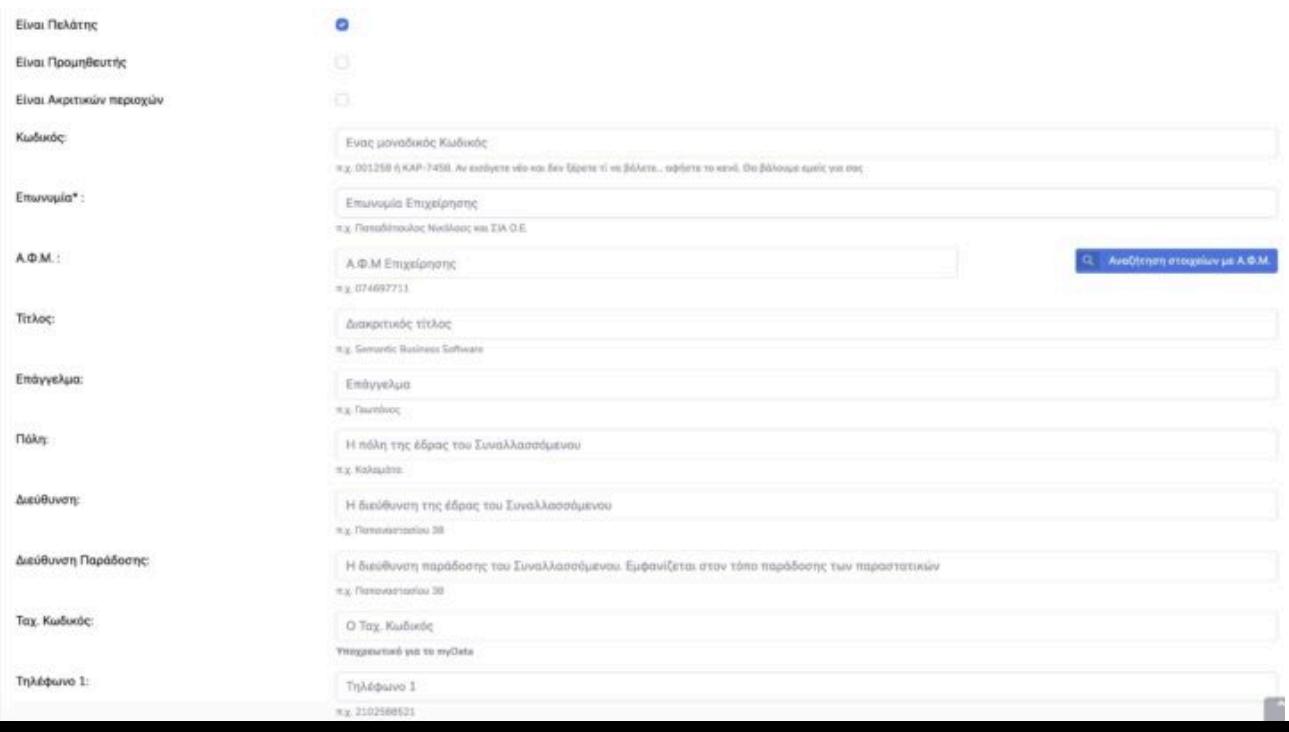

**Φόρμα Πελάτη**

Επιλέγουμε ότι είναι Πελάτης και στο πεδίο **ΑΦΜ** καταχωρούμε το ΑΦΜ του πελάτη.

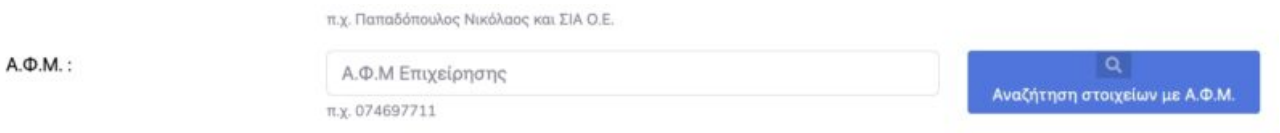

Πατώντας **αναζήτηση στοιχείων με ΑΦΜ** το σύστημα ενημερώνει αυτόματα όλα τα απαραίτητα στοιχεία για την έκδοση παραστατικού.

Συμπληρωματικά μπορούμε να καταχωρήσουμε **τηλέφωνα επικοινωνίας** και *email* (αν θέλουμε να στέλνουμε με email τα παραστατικά στον πελάτη).

Αν δεν έχουμε ενεργοποιήσει ειδικούς κωδικούς την υπηρεσία αναζήτησης στοιχείων με ΑΦΜ, συμπληρώνουμε τα πεδία χειροκίνητα.

ΠΕΛΑΤΗΣ ΛΙΑΝΙΚΗΣ

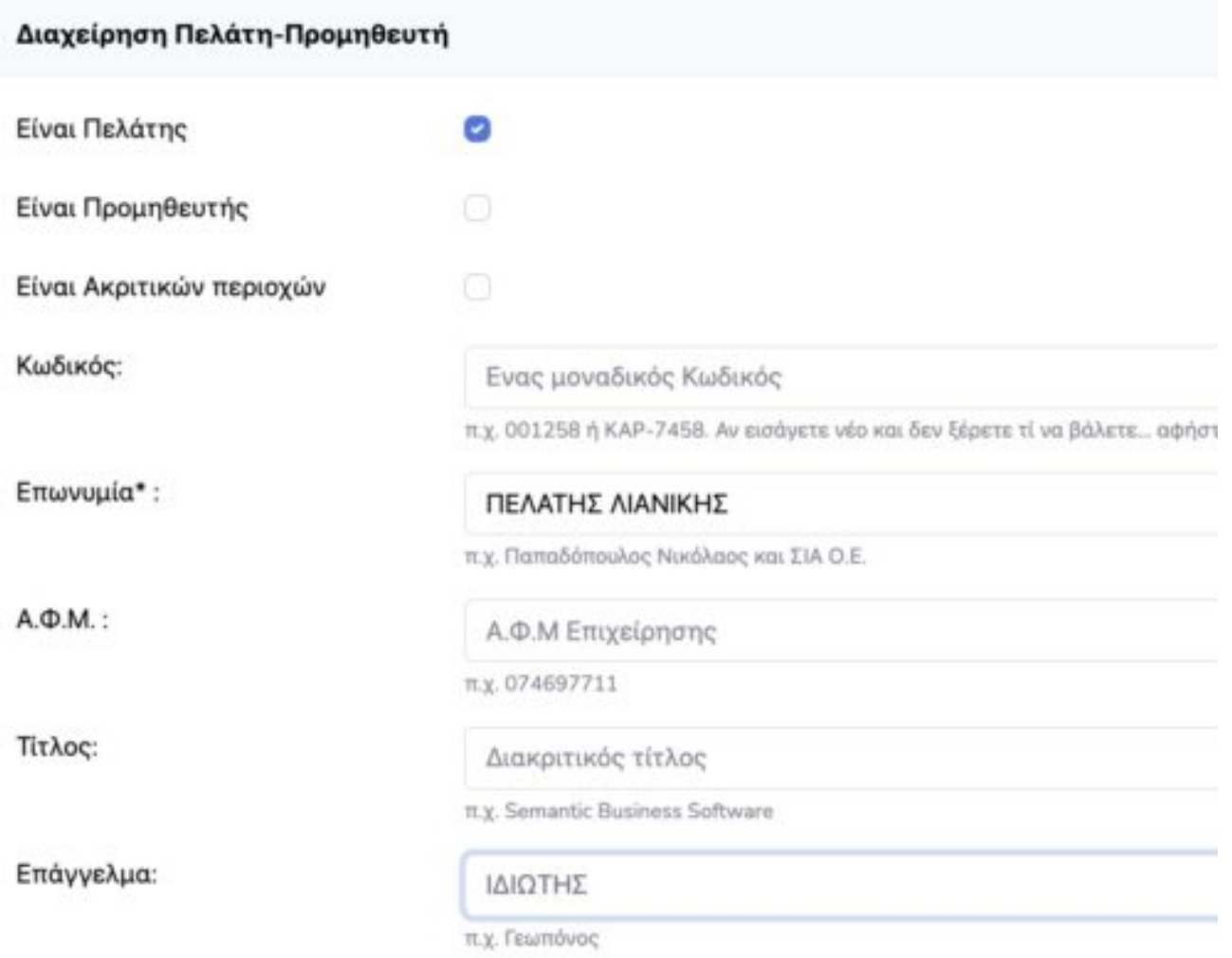

Σε περίπτωση που καταχωρούμε ένα γενικό πελάτη λιανικής, που θα τον χρησιμοποιούμε σαν "κουβά" για να κόβουμε τις αποδείξεις παροχής σε αυτόν, τότε συμπληρώνουμε μόνο σαν επωνυμία **ΠΕΛΑΤΗΣ ΛΙΑΝΙΚΗΣ** και Επάγγελμα **ΙΔΙΩΤΗΣ**.

Όταν τελειώσουμε με τα στοιχεία που καταχωρούμε στη φόρμα, τέρμα κάτω βρίσκεται το κουμπί **Καταχώρηση** για να αποθηκευτεί ο πελάτης μας.

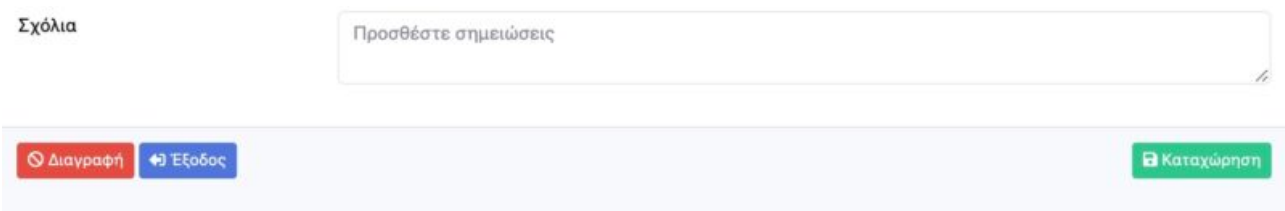

Με το κουμπί **Διαγραφή**, μπορούμε να διαγράψουμε έναν πελάτη/συναλλασσόμενο, εφόσον βέβαια δεν έχει χρησιμοποιηθεί σε κάποιο παραστατικό.

Το κουμπί **Έξοδος**, μας βγάζει από τη φόρμα και μας πάει στην προηγούμενη οθόνη.